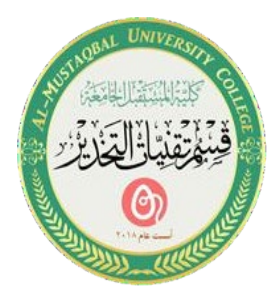

**Department of Anesthesia Techniques Title of the lecture: - Operating System-(Practical)**

**Dr. Arkan Alkhalidi & Dr.Marwah Madlool Mahdi**

# **Computer Applications**

# **Dr.Arkan Alkhalidi**

# **Operating System**

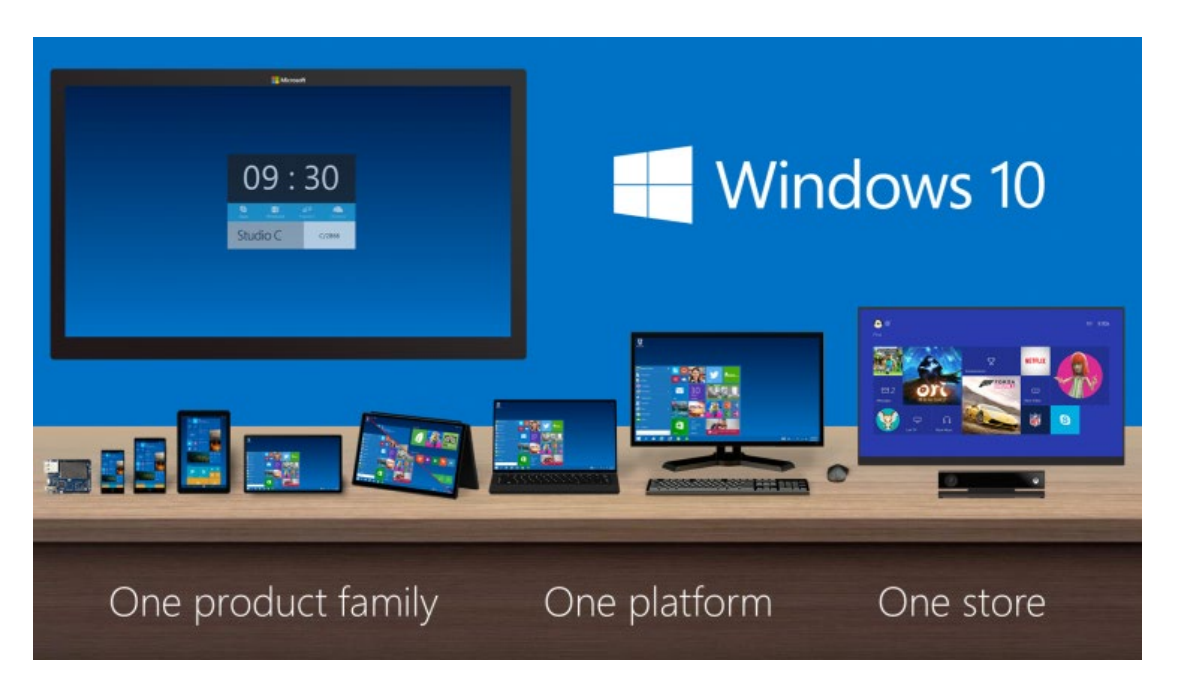

# *Figure 1: Windows 10*

## **1: Shut down Windows 10 normally from Start menu**

This is the most common way that we use to shut down our computer.

- 1.1. Click on the Windows Start menu on the left bottom corner.
- 2.1. Click on the power icon, there are three options: Sleep, Shut down, Restart.
- 3.1. Click on "Shut down", your Windows 10 PC will be turned off right away.

You also can right-click on Start button (or press "Windows + X") to open the WinX menu; click on "Shut down or sign out"  $\rightarrow$  "Shut down", to power off Windows 10 computer.

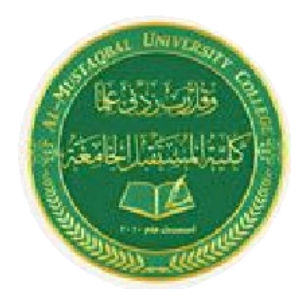

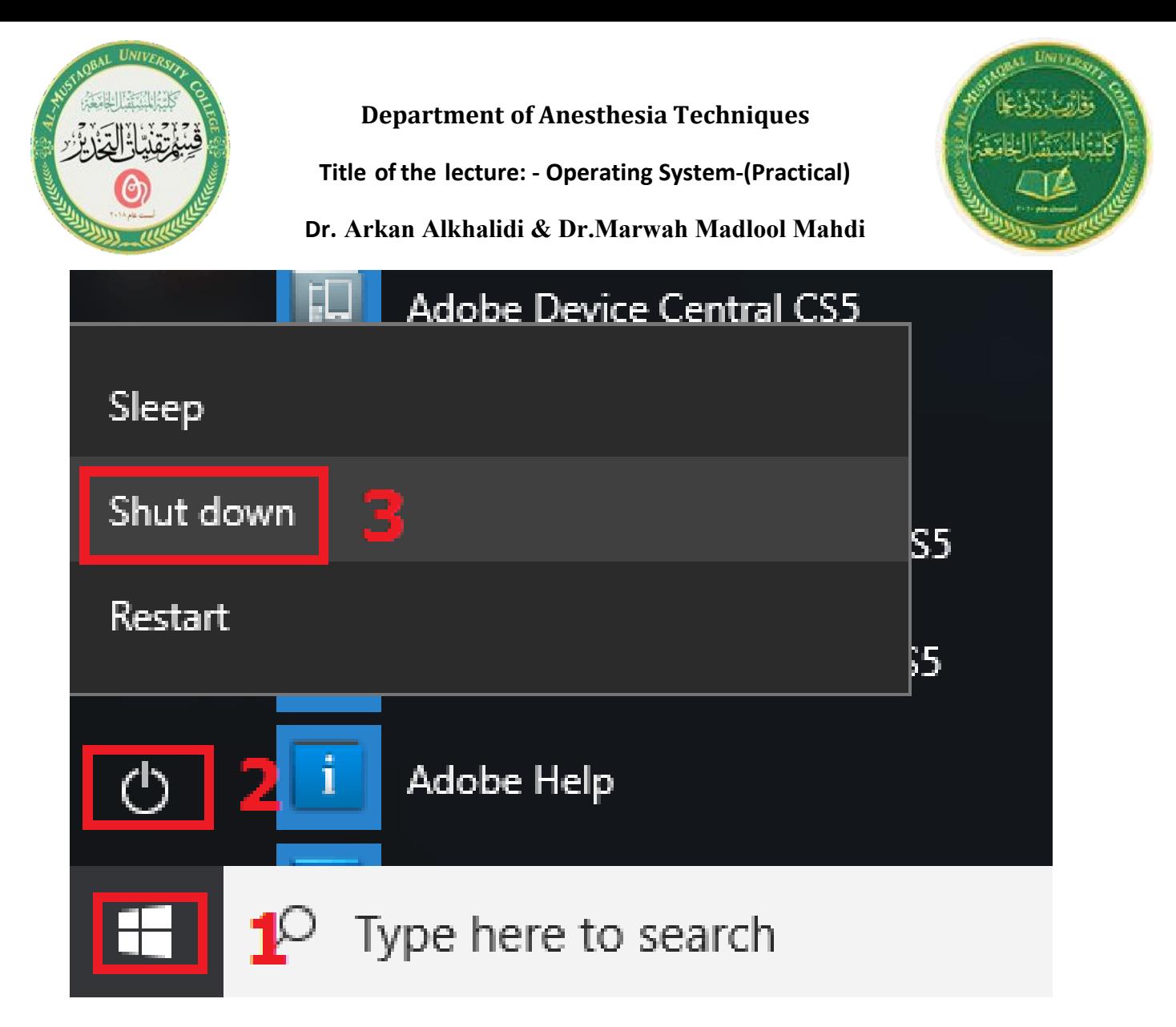

# *Figure 2: Power Options& Shut down from Start menu*

#### **2: Shut down Windows 10 with shortcut keys on Keyboard**

With this method, you don't need to use the mouse or touchpad, just press the keys on keyboard to fast shut down Windows 10 on your PC device.

1.2. Go to desktop (if not, press "Windows + D" to got to desktop.), press "Alt + F4" keys on the keyboard.

2.2. Press Enter to shut down computer. If "Shut down" is not the default option, press the up ( $\uparrow$ ) or down ( $\downarrow$ ) key to select Shut down, and then press Enter.

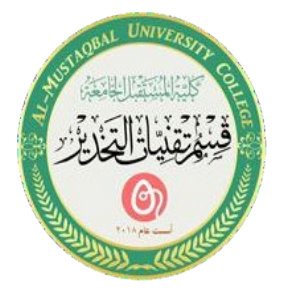

**Department of Anesthesia Techniques**

**Title of the lecture: - Operating System-(Practical)**

**Dr. Arkan Alkhalidi & Dr.Marwah Madlool Mahdi**

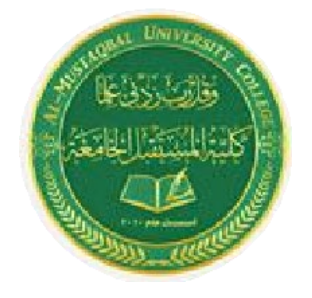

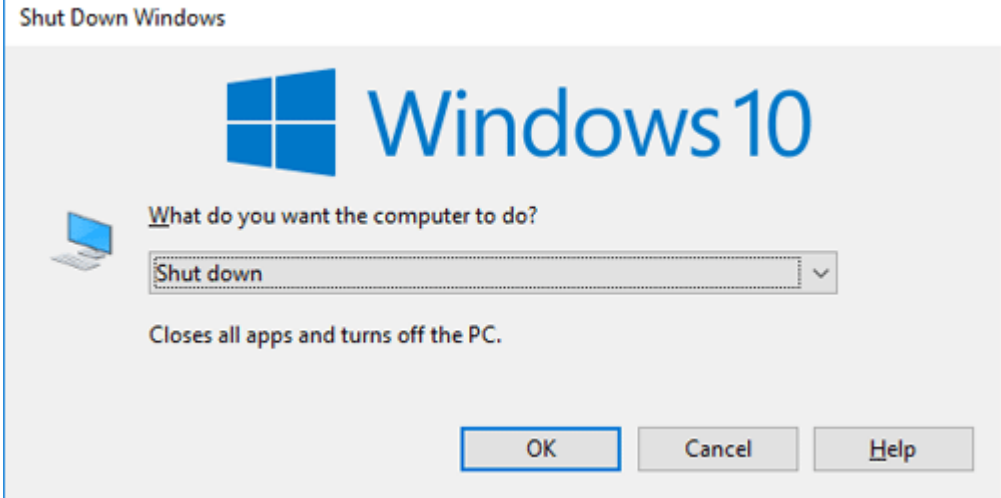

## *Figure 3: Shut down Windows 10 with shortcut keys on Keyboard*

#### **3: Turn off (Sign out) Windows 10 from logon screen**

**Ctrl + Alt + Del (Switch user) or (Sign out)**

If your Computer is power on, but you don't want to log into system, you can turn it off from the logon screen.

- 1.3. Click on the Power icon on the right bottom of Windows 10 logon screen.
- 2.3. And then click on "Shut down" to power off your computer.

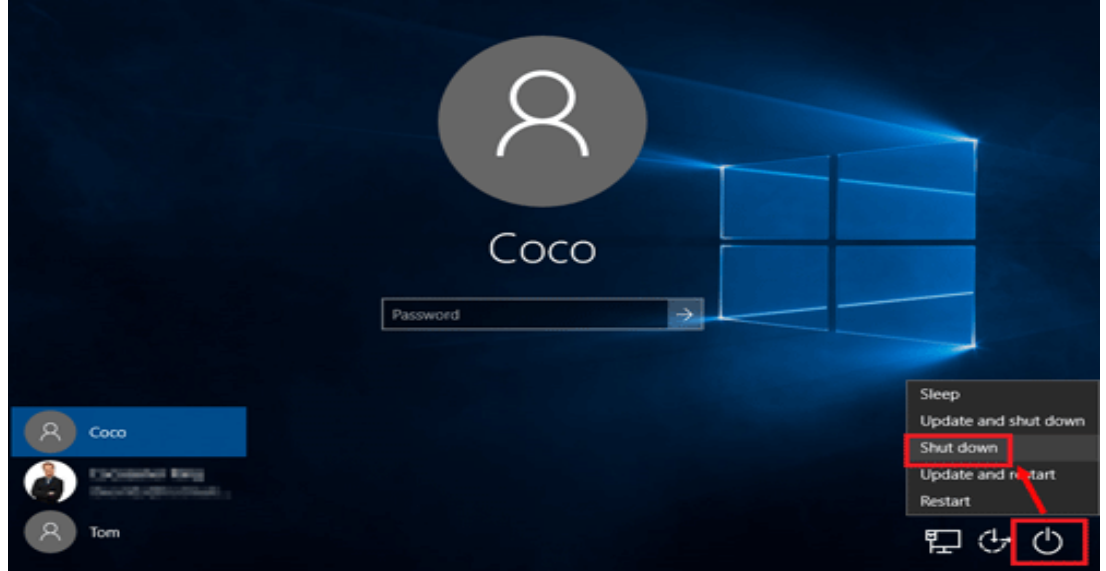

# *Figure 4: Shut down*

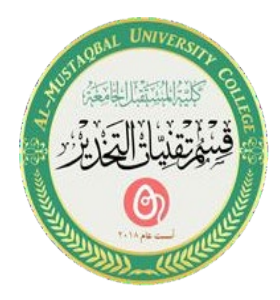

**Department of Anesthesia Techniques Title of the lecture: - Operating System-(Practical) Dr. Arkan Alkhalidi & Dr.Marwah Madlool Mahdi**

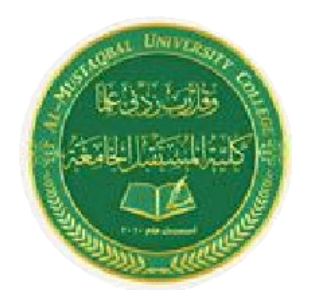

#### **4: Force shutdown Windows 10 by pressing power button on Computer**

If your computer is broken down that can't load and get into Windows normally, you can press the power button on your PC device to force shut down it. For some laptops or tablets, you may need to press and hold on to the power button for several seconds until the power is off. This way is not recommended often to use unless your PC can't be shut down normally, or it will wear out your computer.

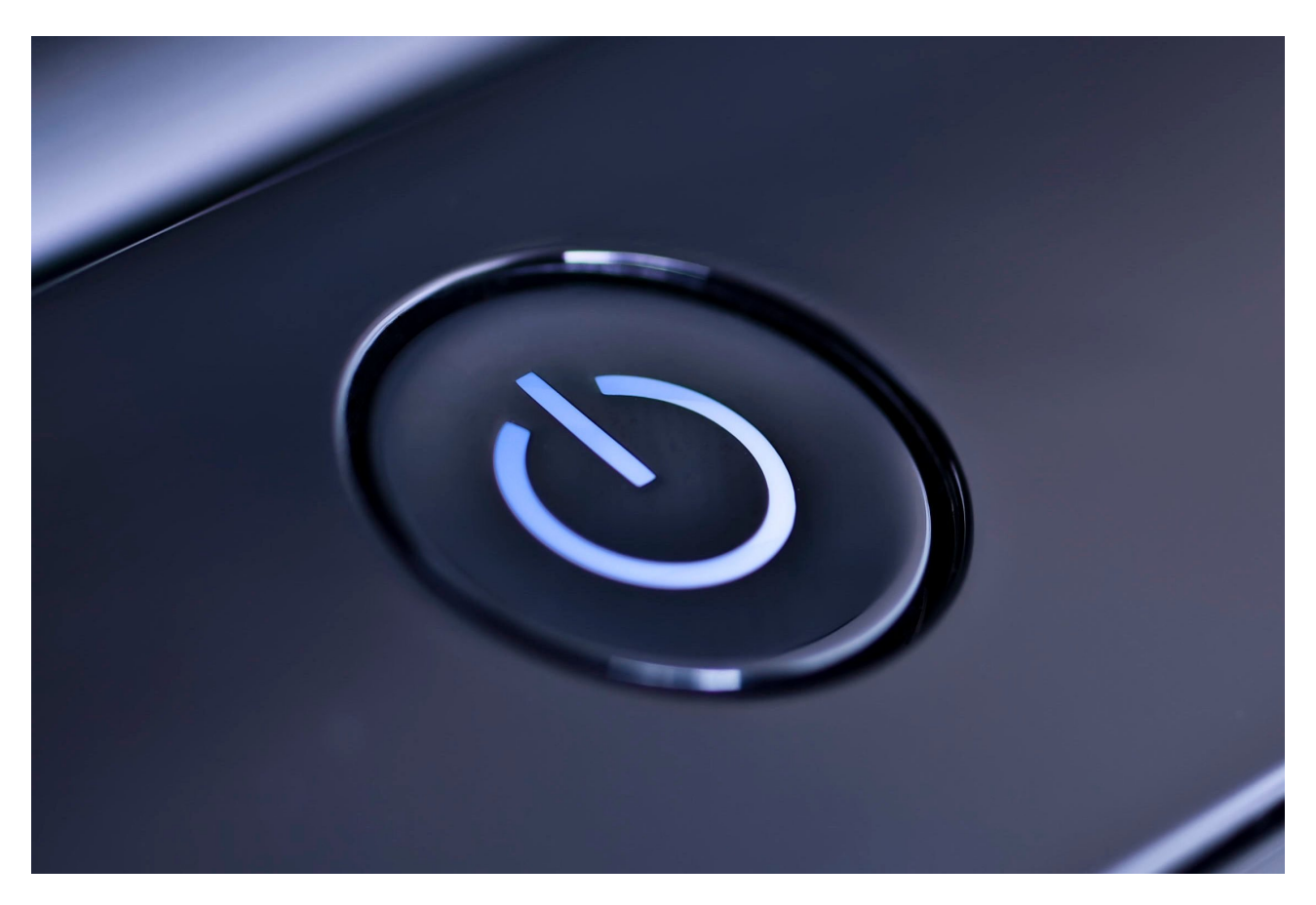

# *Figure 5: Force shutdown*

#### **Sign-out**

Windows 10 has no sign-out or switch account option in the power button on the start menu. Microsoft simply removed this option and moved it under the user account button. Click on the "Start" button and then click on the logged-in user profile picture. You can choose to sign out or switch accounts from here.

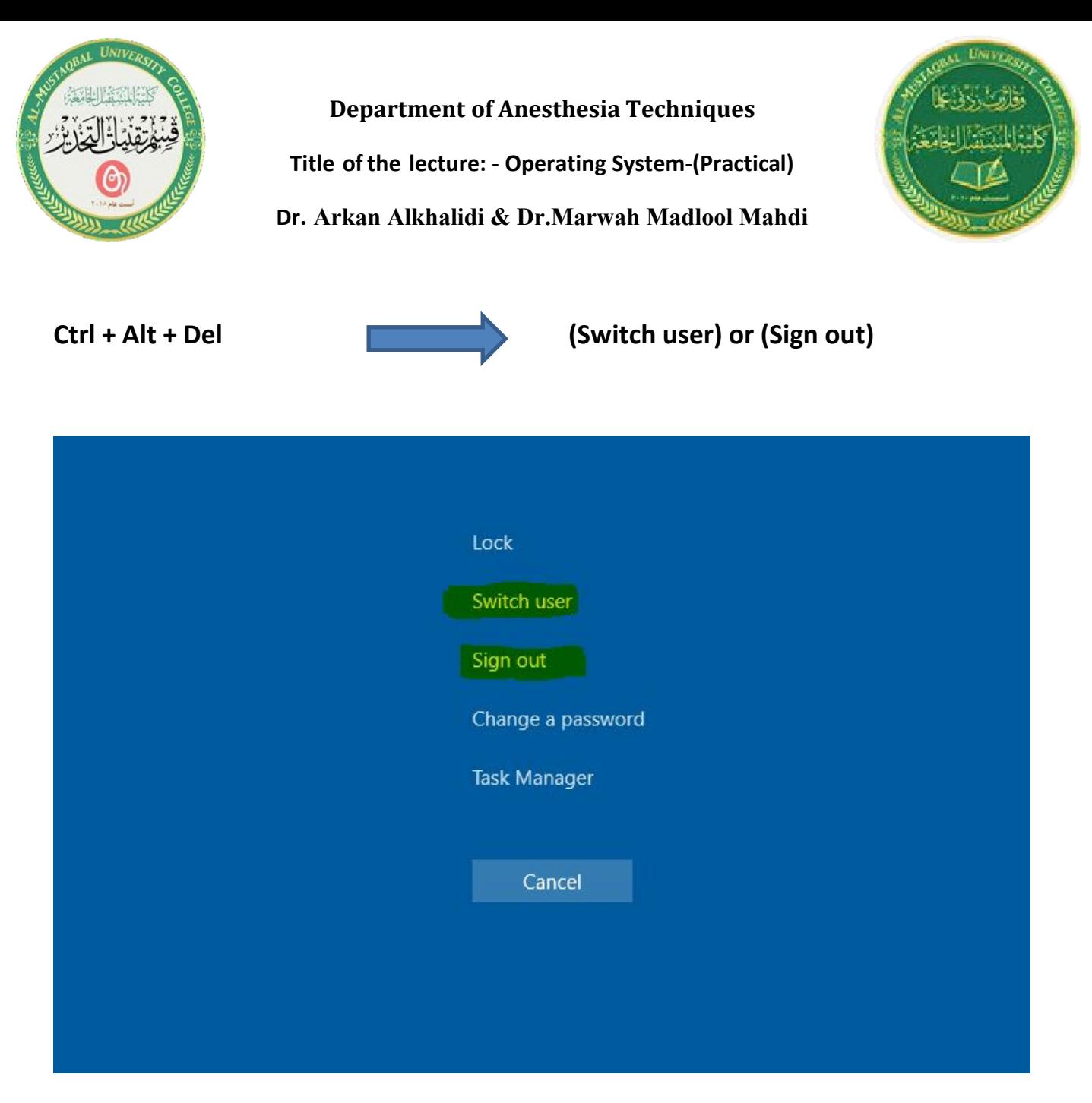

## *Figure 6: Sign out.*

#### **Restart or put the computer to Sleep**

There is a Power button icon on the lower right corner of the Windows 10 login screen. Click the Power button icon to show the Power menu, from where you can choose Shut down, Restart, or Sleep.

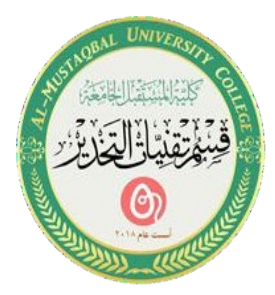

**Department of Anesthesia Techniques**

**Title of the lecture: - Operating System-(Practical)**

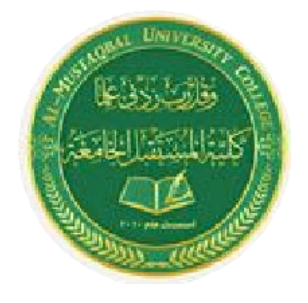

**Dr. Arkan Alkhalidi & Dr.Marwah Madlool Mahdi**

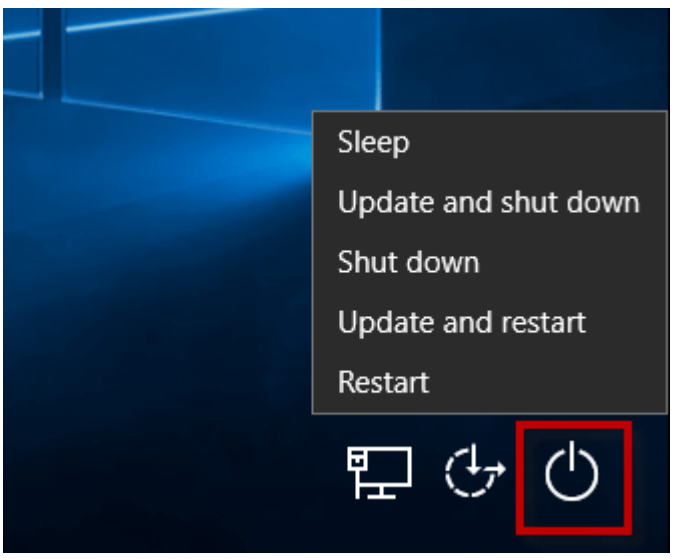

*Figure 7: Restart or Sleep***.**

## **Change your desktop background image:**

1. Right-click your desktop and choose Personalize.

Windows quickly kicks you over to the Settings app's Personalization section, neatly open to the Background setting shown here.

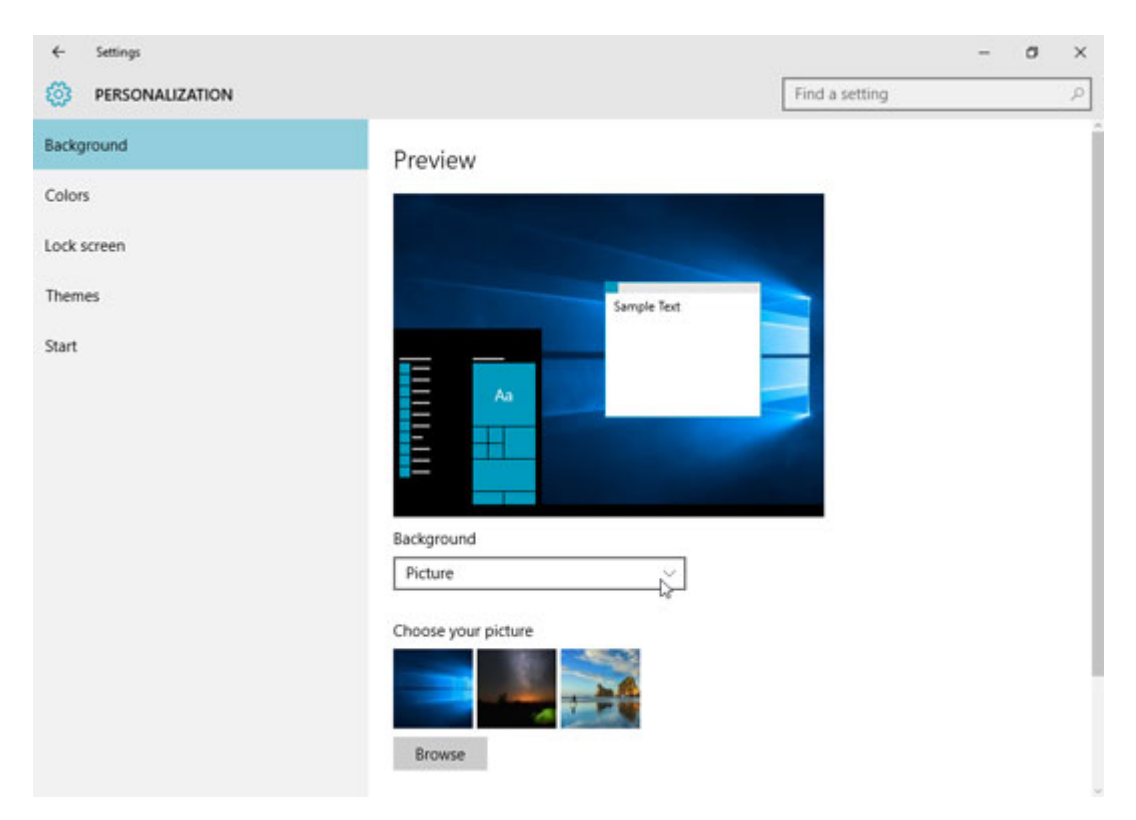

*Figure 8: Background image.*

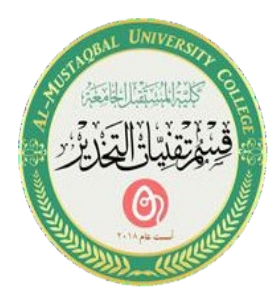

**Department of Anesthesia Techniques**

**Title of the lecture: - Operating System-(Practical)**

**Dr. Arkan Alkhalidi & Dr.Marwah Madlool Mahdi**

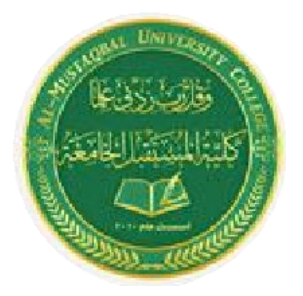

Click the drop-down list to choose between covering your desktop background with pictures or colors.

You can't right-click the desktop when in Tablet mode. Instead, press the Start button, tap the word Settings, and tap the Personalization icon. Select Start > Settings > Personalization > Background.

2. Select Picture from the Background drop-down list.

The Background section's menu lets you create a background from a picture, a color, or a *slideshow* — a combination of photos that automatically changes at preset intervals.

3. Click a new picture for the background.

If you don't like Microsoft's picture offerings, click the Browse button to search your own Pictures folder for potential backgrounds. Feel free to get creative! But remember, you'll want to be able to read the icons on top of your background, so don't make it *too* busy.

Background files can be stored as BMP, GIF, JPG, JPEG, DIB, or PNG files. That means you can choose a background from nearly any photo or art found on the Internet, shot from a digital camera, or scanned with a scanner.

When you click a new picture, Windows immediately places it across your desktop and shows you a preview atop the Personalization window. If you're pleased, jump to Step 4.

- 4. Decide whether to fill, fit, stretch, tile, or center the picture. Although Windows tries to choose the best-looking setting, not every picture fits perfectly across the desktop. Small pictures, for example, need to be either stretched to fit the space or spread across the screen in rows like tiles on a floor. When tiling and stretching still look odd or distorted, try the Fill or Fit option to keep the perspective. Or try centering the image and leaving blank space on its edges.
- 5. Click the Save Changes button to save your new background. Windows saves your new background across your screen.

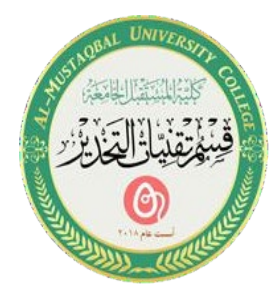

**Department of Anesthesia Techniques Title of the lecture: - Operating System-(Practical) Dr. Arkan Alkhalidi & Dr.Marwah Madlool Mahdi**

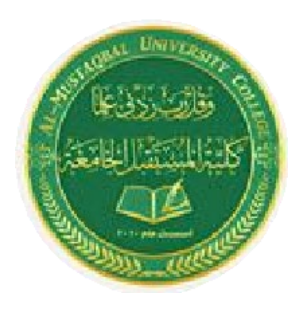

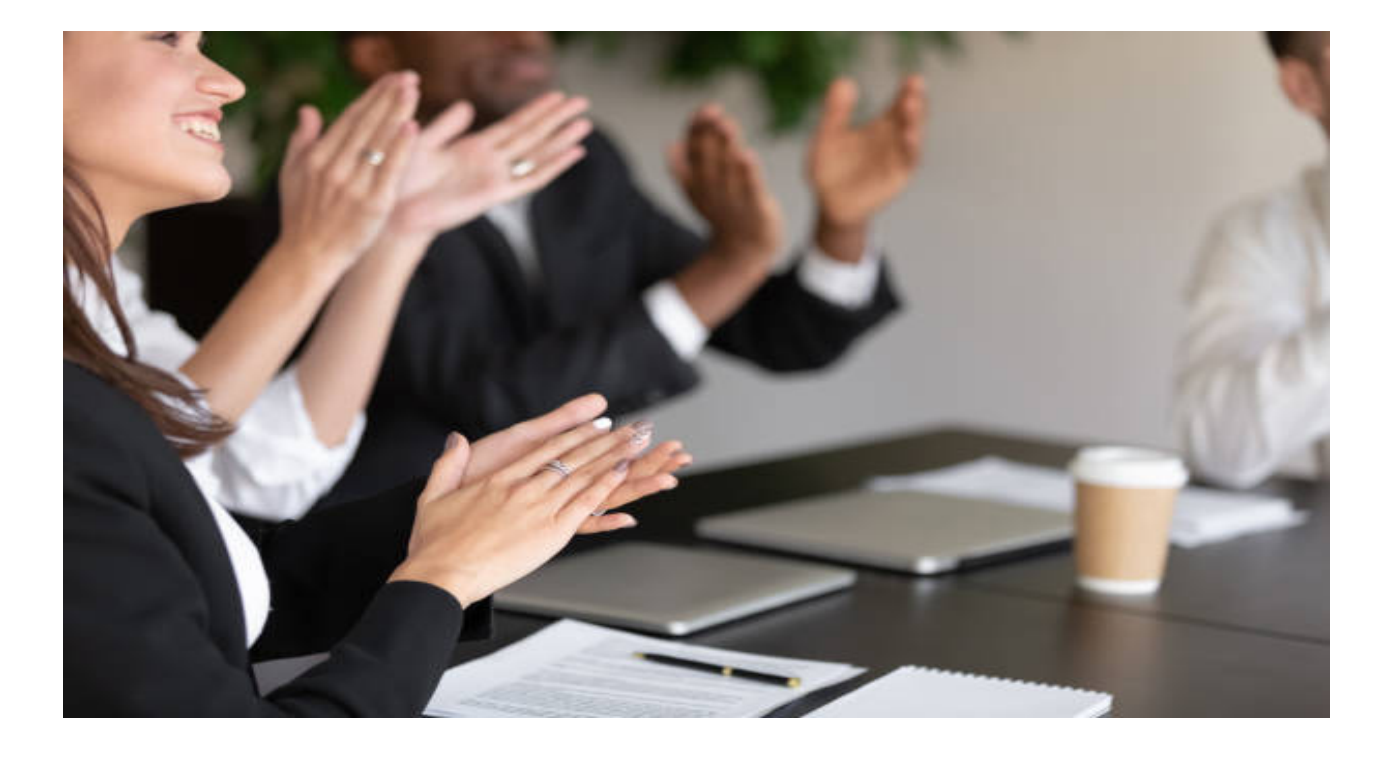

# *Thank you for listening*